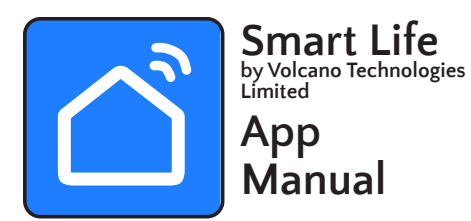

### **IMPORTANT**

**Please read this manual carefully and keep it for future reference.**

JR Home Products will not be responsible for any problems that could be caused by incompatibility or network issues, your wireless router and mobile phone.

## Android and Apple iOS users can scan the QR Code to ac-**DOWNLOAD & INSTALL THE APP**

There may be a delay between the update of the OS and a related software update during which your OS may or may not be supported until a new version is released.

Your specific mobile phone or problems in your network may prevent the system from working. JR Home Products will not be responsible for any problems that could be caused by incompatibility or network issues.

cess the download links at Google Play or the Apple App Store, or search the app stores for "Smart Life" (by Tuya) and download it.

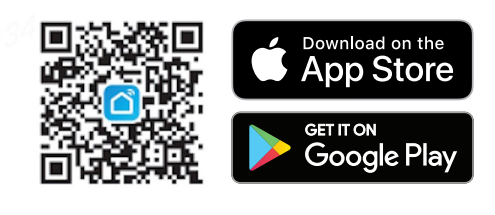

Agree to the privacy and user agreement screens and then create a profile to use the Smart Life App, and connect your fireplace for convenient controls: 1. Ensure you have access to an email.

2. When the app starts, select "Sign Up"

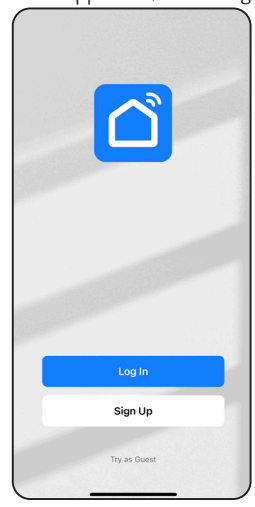

**PLEASE NOTE: Your JR Home Products Kennedy or Paramount Fireplace connects only to a 2.4 GHz wireless connections. Please insure compatibility prior to initial use.**

> 8. Device has been added to the network, initialized and is ready to control. Tap the Fireplace icon to go to the "Main Control Interface" (d)

The "Connecting The Device" progress screen confirms Smart Life is scanning for devices and will initialize the fireplace when found. NOTE: Keep the Network connection stable. When complete, turn the fireplace on to begin use.

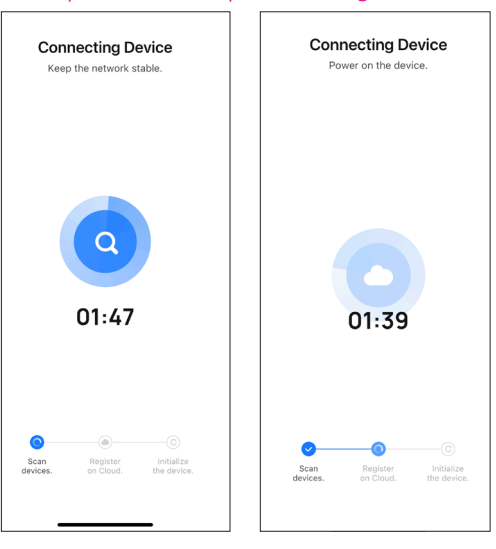

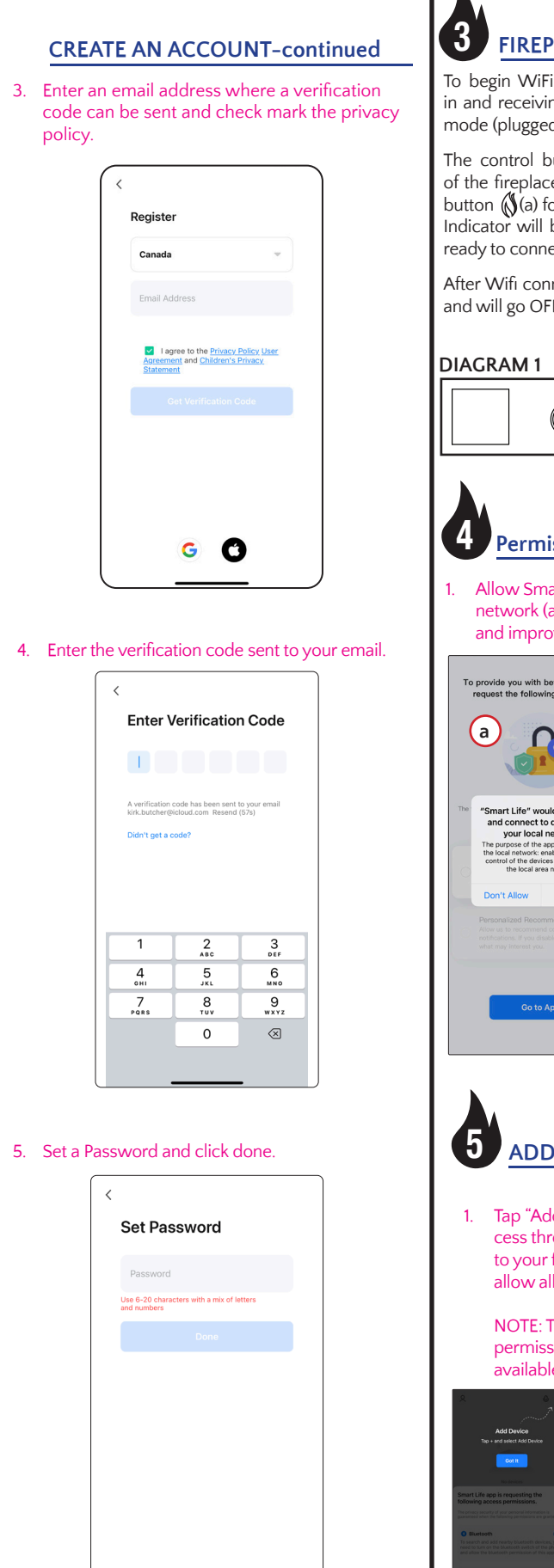

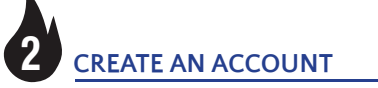

## **ADD THE FIREPLACE -continued** 4. In the category "Small Home Appliance" then select "Electric Fireplace (Wi-Fi)" (NOTE: DO NOT SELECT (BLE+Wi-Fi) Add Devic  $\mathcal{V}^{\pm}_{\mathbf{a}}$  $\rightarrow$  $\mathcal{N}_{\mathbf{a}}$ Socket<br>(Wi-Fi) Socket<br>(Ziobee) Plug<br>(BLE+Wi-Fi)  $\frac{1}{n}$  $\frac{1-\delta}{m}$  $\mathcal{M}$  $\begin{array}{c} \text{Sociert}\\ \text{(BLI)} \end{array}$ Dualband Plug Socket<br>(2.4GHz85GHz) (NB-IoT) nall Home itchen<br>poliances  $\frac{1}{n}$ Socket<br>(other) ixercise  $\approx 2.2$ 3ateway<br>Control  $\alpha$  -  $2.2^\circ$  $\approx 2.2$ Power Strip Power Strip<br>(BLE+Wi-Fi) (Wi-Fi) Power Strip<br>(Ziobee) 5. Select your home 2.4 GHz network and enter the network password. Select 2.4 GHz Wi-Fi Network and enter password. If your Wi-Fi is 5GHz, please set it to be<br>2.4GHz, Common router setting method  $\times$  Wi-Fi - 5Ghz  $\vee$  Wi-Fi - 2.4Ghz  $\widehat{\mathbb{P}}$  Guest **合** Password Next **Remember your JR Home Products Kennedy or Paramount Fireplace connects only to a 2.4 GHz wireless connection.**

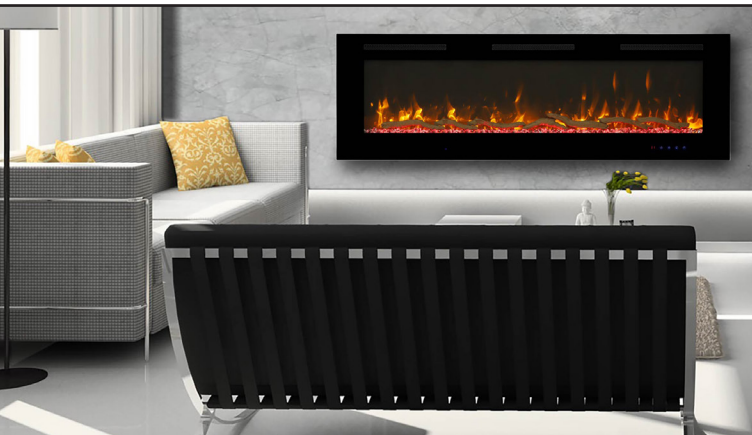

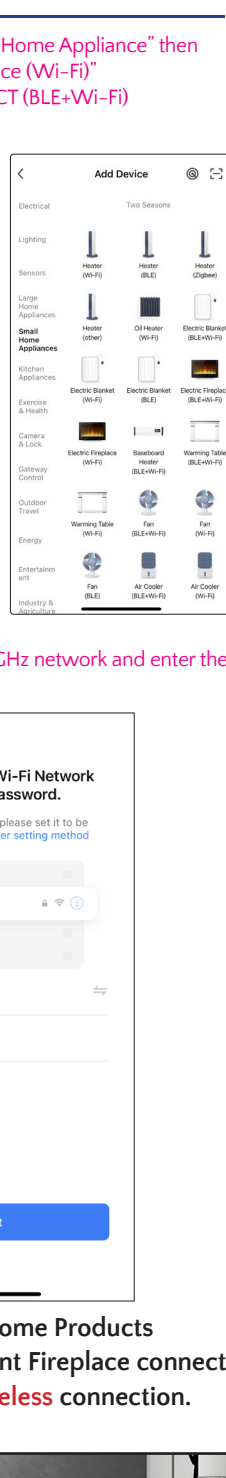

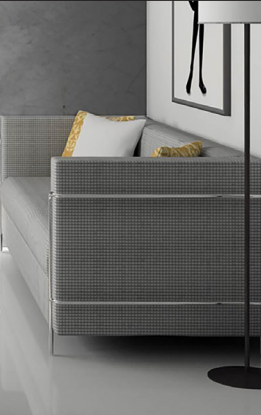

### **ADD THE FIREPLACE -continued**

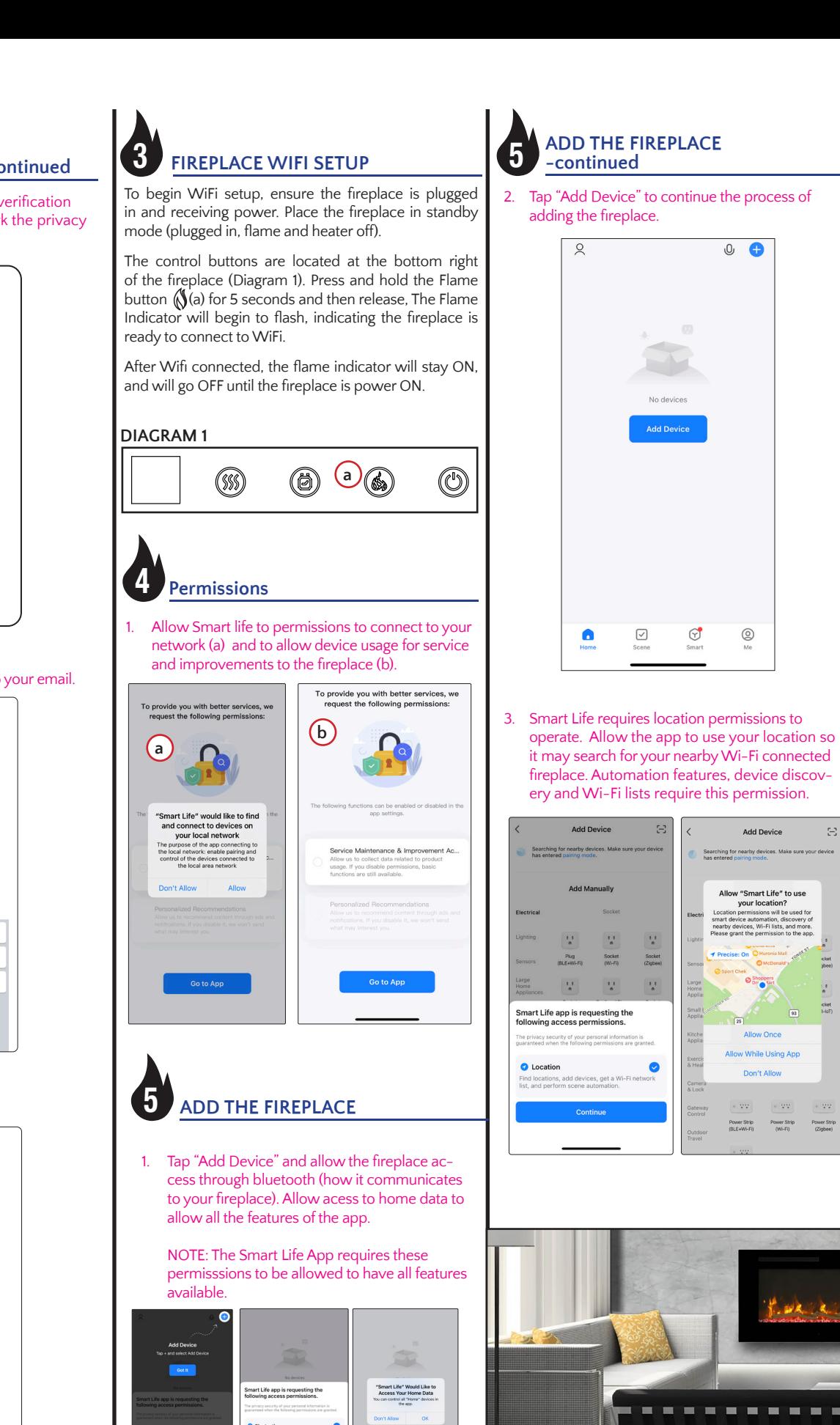

 $\begin{array}{ccc} \boxdot & \circledcirc \end{array}$ 

6. Reset the Fireplace and confirm the indicator is blinking (a) on the fireplace and then confirm Blink Status (b)

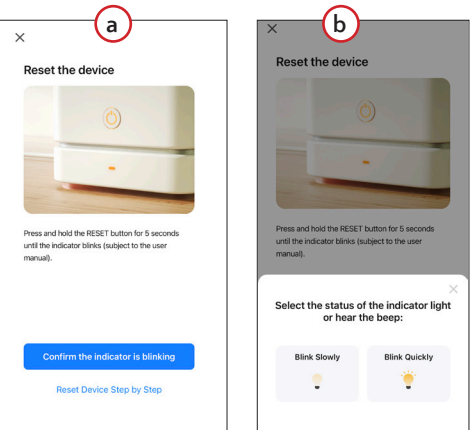

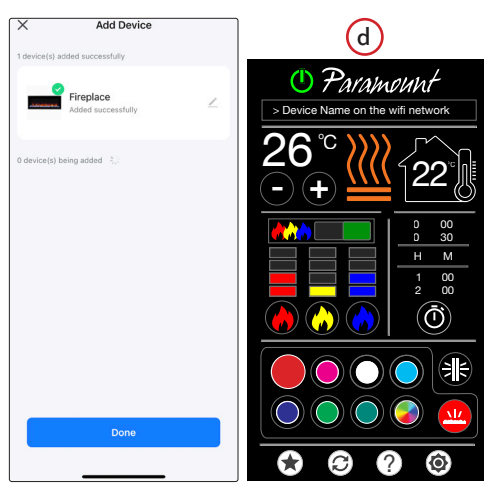

9 **MAIN INTERFACE CONTROL**

Scroll through the timer interval options to select the time desired from off (00) to 30 minutes to 8 Hours, in 1 hour intervals (See State 1). Tap the timer button (b) to start the timer once an interval is chosen. • Once activated a count down timer (c) replaces the timer interval display (see<br>continued.... continued....

## **SELF TIMER SELF TIMER - continued**<br>ued.<br> **Ship Continued** is the probability

(a) to match. colour of the ember bed and ember bed icon<br>
(a) to match.<br>
Select the auto-rotating colour function (d) to

14 **EMBER BED COLOUR CONTROL**

• Tap the ember bed (a) to activate colour

Tap to choose the colour (b) to display in the ember bed. Once tapped, the selected colour<br>will then fill the button (c) and change the<br>colour of the ember bed and ember bed icon will then fill the button (c) and change the colour of the ember bed and ember bed icon

- Main Power
- Fireplace Brand
- 3. Device Name On Wifi Network<br>4. Temperature Control Temperature Control
- 5. Heater Control
- 6. Ambient Room Temperature
- 7. Flame On/Off Switch
- 8. Flame Intensity Level Indicator
- 9. Flame Intensity Control
- 10. Timer Settings 11. Ember Bed & Backlight Colour Selector
- 12. Ember Bed Selector
- 13. Stored Favourite Settings
- 14. Restore Favourite Setting/ Default
- 15. Help
- 16. Settings
- 17. Backlight Control

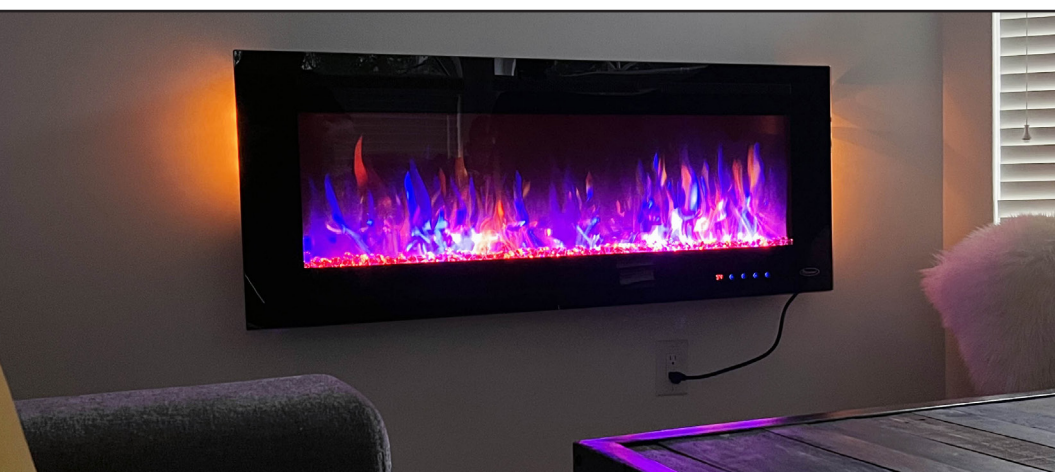

rotate through all colours over 30 seconds in sequence. Stop by choosing another colour  $\frac{1}{2}$  in the ember bed control or by turning off the ember bed lights by tapping the ember bed icon (a).

15 **BACKLIGHT COLOUR CONTROL**

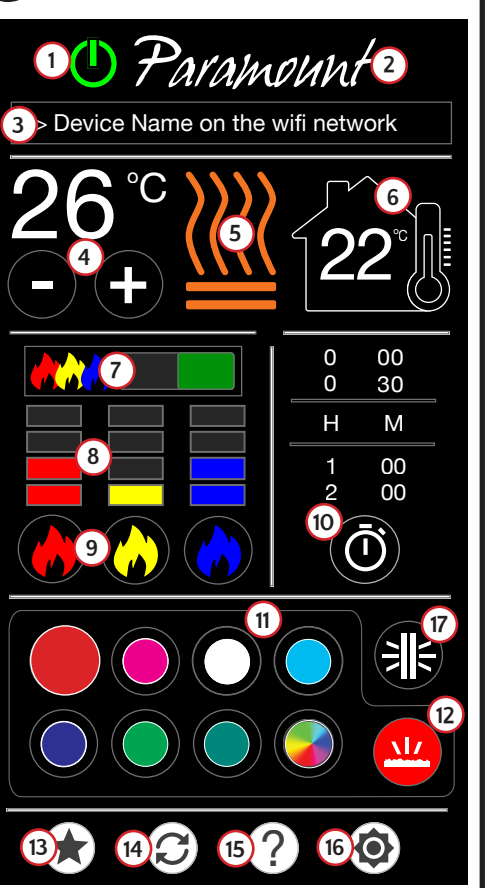

active colours. The switch will turn red. Tap switch (c) to instantly deactivate all Tap Switch (c) again to re-activate colour

 $\,\cdot\quad$  Control flame intensity by tapping the corresponding colour (a). There are 4 intensity levels (b) plus OFF. You can also directly tap the intensity level desired to instantly revers (b) plus OFF. You can also directly<br>tap the intensity level desired to instantl<br>activate to that level. A green switch (c)<br>indicates flames are active indicates flames are active. o

choice. Tap again to turn OFF. **b c**

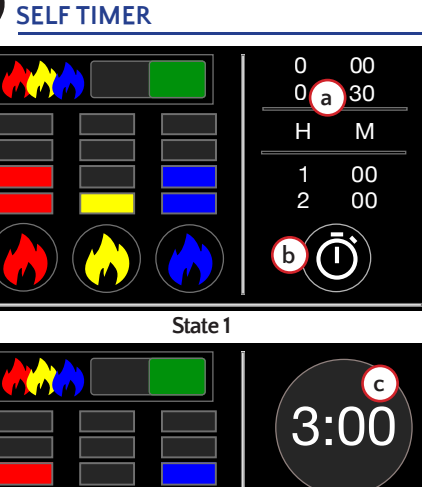

1500W- 2 heaters are active (e), 750<br>gle heater active (g) or heaters off (h). There are 2 heater settings. Tap (e) to control. 1500W- 2 heaters are active (e), 750 W (sin-• Note: Celsius or Fahrenheit degrees (d) is controlled in settings See "**15 FAVOURITE, RESET, HELP AND SETTINGS**

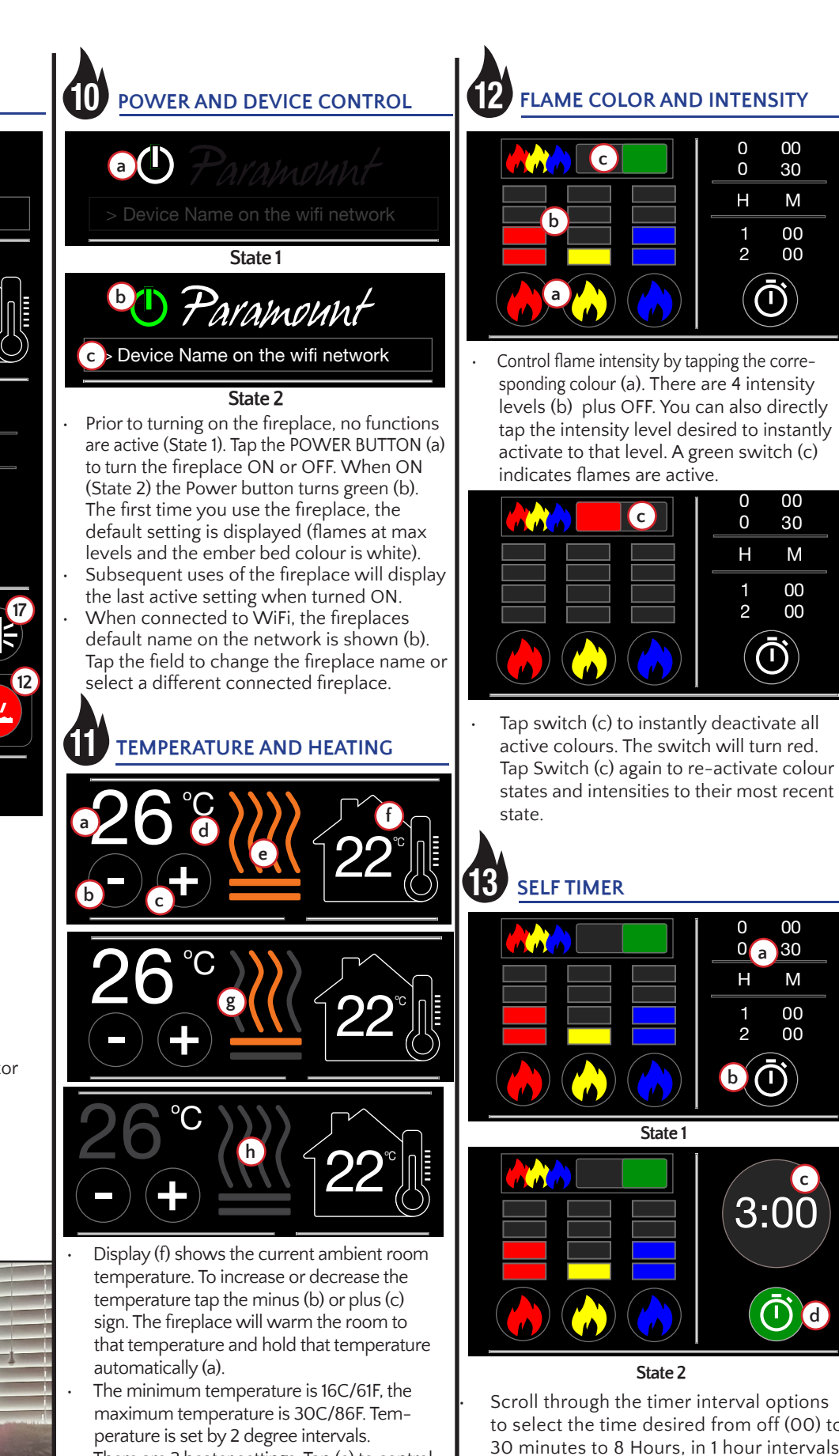

State 2 will stop the countdown timer and unctions and return to State 1. reset all timer functions to State 1. 0 the fireplace will shut off ALL active • Pressing the Green timer button (d) in State 2) At the end of the interval time

Tap the Store Favourites icon (a) to save all current colour settings and intensity levels

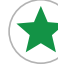

Select the auto-rotating colour function (d) to rotate through all colours in sequence every 30 seconds. Stop by choosing another colour in the background control or by turning off the background lights by tapping the

- Tap the background (a) to activate colour<br>
choice Tap again to turn OFF choice. Tap again to turn OFF.
- Tap to choose the colour (b) to display in ground icon (a) to match. background icon (a)

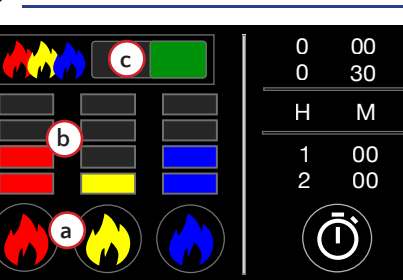

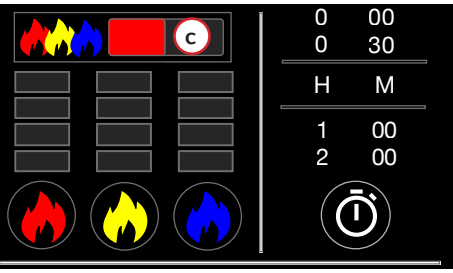

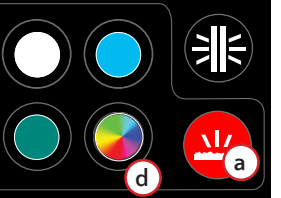

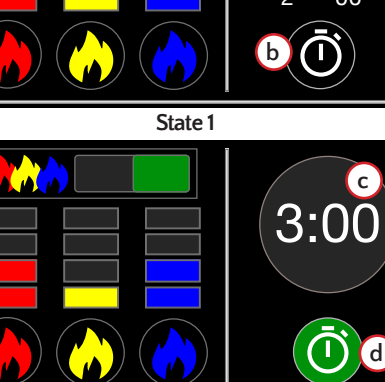

### continued.

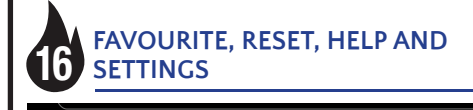

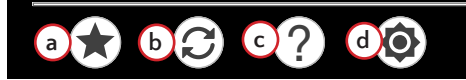

as a favourite. Once a setting is saved the icon will turn green indicating a saved favourite.

- Tapping the Stored Favourite button will replace a previosly stored favourite with the currently active colour and intensity levels as the favourite.
- The Restore Favourites icon (b) will set the fireplace to your stored favourite setting. Press and hold the button for 3 seconds to display the initial default setting (all flames on at maximum levels with the ember bed colour set to white).
- The Help button (c) will launch your browser to the JR Home Smart Flame connect app page for troubleshooting, warranty registration and more. An internet connection is required.
- Settings (d) allows you to save Fahrenheit or Celsius as your preferred temperature scale.

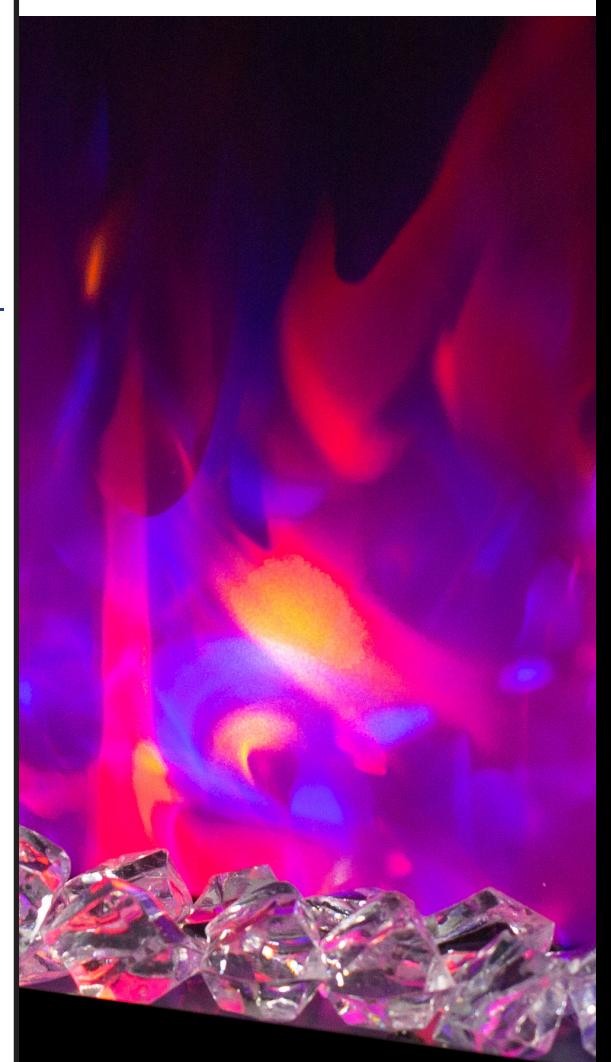

the background. Once tapped, the selected colour will then fill the button (c) and change the colour of the background and back-

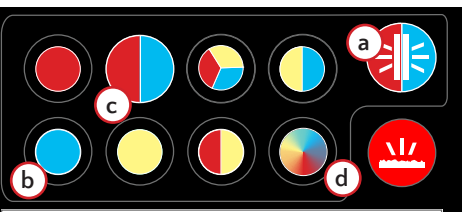

To control the fireplace with your phone's mobile network, you will need to connect the fireplace to your home WiFi and have registered for an account in the app. When your fireplace is connected to your home WiFi and your account, you can now have access to your fireplace even if you are not home.

# **CONTROLS VIA 4G/LTE** <sup>8</sup> **MOBILE NETWORKS**

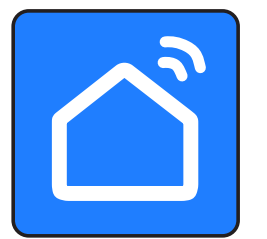

**Smart Life App Manual continued**

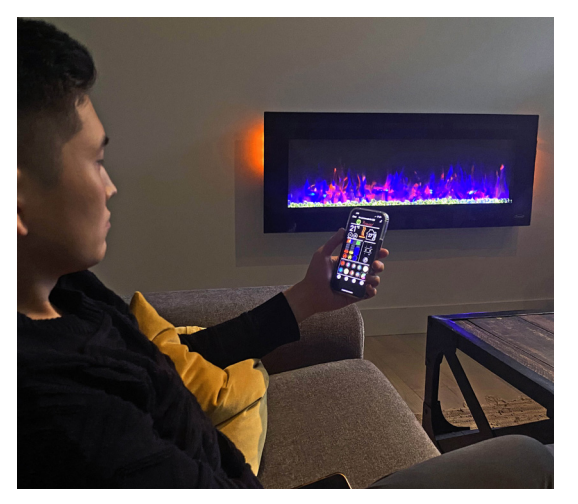

## 7 **CHECK FOR FIRMWARE UPDATE**

Before updating the fireplace's firmware, please ensure you have a stable internet connection and the fireplace is powered on.

- 1. In the app, select the device you wish to update.
- 2. In the device control panel, select the settings icon on the top right, then select "Check for Firmware Update". You will be prompted to start the update if available.